## **Příloha č. 1: Informace pro rodiče k aktivacím školních rodičovských účtů**

Školní rodičovské účty zřizuje škola všem rodičům našich žáků, a to za účelem možnosti zabezpečené komunikace mezi rodiči a školou v souladu s nařízeními na ochranu osobních údajů. Ke každému dítěti jsou již s jeho vstupem do školy připraveny 2 rodičovské účty (jeden pro matku "a", jeden pro otce "b").

### **Instrukce k aktivacím školních rodičovských účtů**

**ID čísla** dítěte/žáka jste již obdrželi, pokud se tak nestalo, kontaktujte p. hospodářku Jitřenku Pavlů [jitrenka.pavlu@zs-ns2.cz,](mailto:jitrenka.pavlu@zs-ns2.cz) nebo jej obdržíte osobně v kanceláři hospodářky.

Tento postup využijí pouze rodiče, kteří u nás ještě nemají žádné dítě, nebo ti, kteří si dosud neaktivovali rodičovské účty. V případě dalšího nového dítěte je jeho ID napárováno ke stávajícímu rodičovskému účtu, tj. již aktivované rodičovské účty (z minulých let, u starších dětí) zůstávají v platnosti beze změn = nezakládá další rodičovský e-mail.

**Aktivací účtů vyslovujete souhlas s jejich používáním.** Doporučujeme aktivovat školní rodičovský účet matky i otce dítěte (každou aktivaci zvlášť), pokud nepreferujete školní kontakt pouze s jedním z rodičů.

Uváděnému postupu prosíme věnujte patřičnou pozornost, běžné přihlašování je pak již velmi jednoduché.

# **1. VE VAŠEM INTERNETOVÉM PROHLÍŽEČI** v horním řádku prohlížeče, tj. **DO ADRESNÍHO ŘÁDKU** (tedy nikoli ve vyhledávacím poli na Seznamu) **ZADEJTE NÁSLEDUJÍCÍ ODKAZ**: **[https://portal.office.com](https://portal.office.com/)**

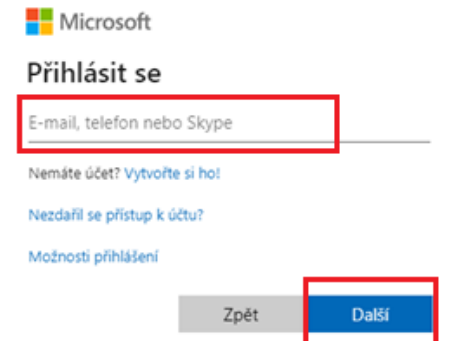

- *do pole "E-mail, telefon nebo Skype" zadejte:*
	- ✓ *pro matku e-mail ve tvaru* [r99999a@rodic-zs-ns2.cz,](mailto:r99999a@rodic-zs-ns2.cz) *kde místo čísel "99999" dosadíte přidělené ID dítěte rodiče*
	- ✓ *pro otce e-mail ve tvaru* [r99999b@rodic-zs-ns2.cz](mailto:r99999b@rodic-zs-ns2.cz)*, stejný princip ID (matka x otec -> liší se písmeny a x b za ID číslicemi)*
- *klikněte na tlačítko "Další"*
- *budete přesměrováni na přihlašovací stránku naší organizace (modrá obrazovka, napravo bílé pole)*

## **2.** PŘIHLÁŠENÍ POMOCÍ ÚČTU ŠKOLY:

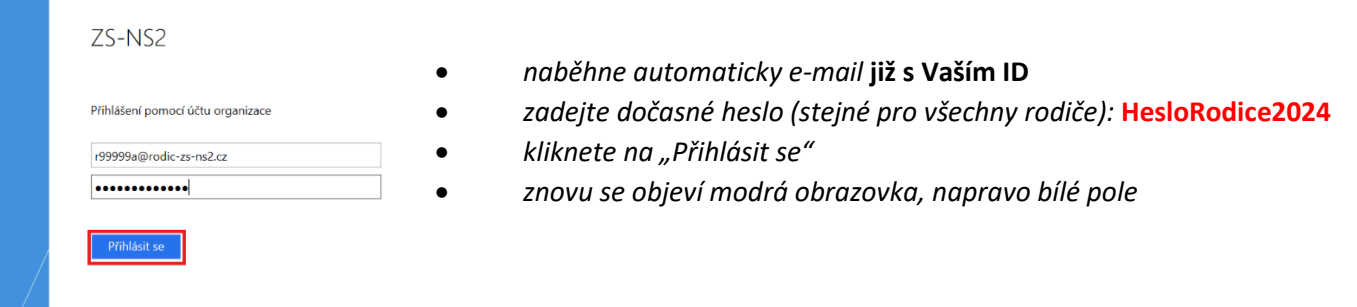

### **3.** AKTUALIZACE HESLA

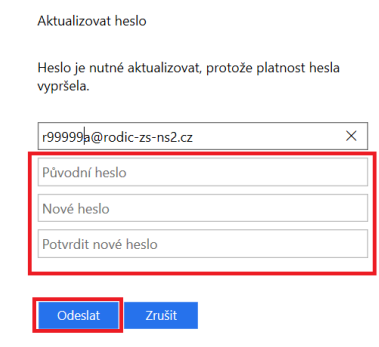

- *zadejte původní / dočasné heslo:* **HesloRodice2024**
	- *do dalších dvou políček zadejte své vlastní nové heslo, musí splňovat tyto podmínky: a) musí mít minimálně 10 znaků*
		- *b) musí splňovat alespoň 3 z těchto dalších 4 podmínek:*
			- *- alespoň jedno velké písmeno,*
			- *- alespoň jedno malé písmeno,*
			- *- číslo nebo speciální znak, např. tečka, paragraf atd.*
- *potvrďte nové heslo (= zadejte ho znovu)*
- *klikněte na "Odeslat" a znovu se objeví modrá obrazovka, napravo bílé pole*

# **4. ZNOVUPŘIHLÁŠENÍ POMOCÍ ÚČTU ŠKOLY:**

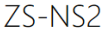

• *zadáte již jen své vlastní heslo* • *klikněte na "Přihlásit se"*

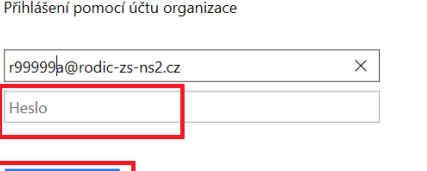

**5. VÝBĚR ANO X NE**

### Zůstat přihlášen(a)?

Když to uděláte, snížíte počet výzev k přihlášení, které se vám budou zobrazovať.

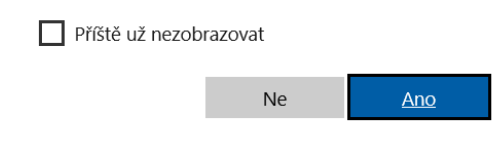

*ANO = v několika následujících dnech, popř. při dalších přihlášeních nebude nutné zadávat heslo*

• *objeví se obrazovka s dotazem "Zůstat přihlášen/a?"*

- *s tímto je spojené riziko – při používání jednoho PC více uživateli se automaticky přihlásíte na poslední přihlášený účet, tudíž je možné, že někdo jiný bude moci použít váš školní účet,*
- *doporučujeme v tomto případě používat pro každý účet jiný prohlížeč (např. Google Chrome, Mozilla, Edge, …), nebo přidat různé uživatelské účty v PC – tj. že dítě/žák bude mít svůj účet a vy rodiče*

*také svůj, tímto se nebudete muset přihlašovat/odhlašovat,*

• *v případě použití více prohlížečů lze v každém prohlížeči zůstat přihlášen*

*NE = budete zadávat heslo při každém přihlášení*

• po zadání ANO / NE se dostanete na uvítací stránku "Vítá vás Office"

## **6. PŘIHLÁŠENÍ NA OFFICE 365 – "Vítá Vás Office"**

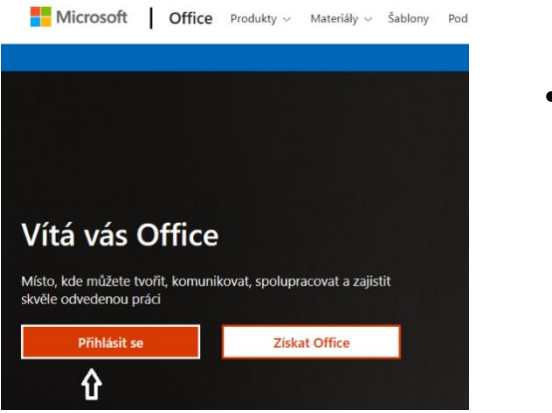

• *klikněte na "Přihlásit se"*

## **7. JIŽ JSTE NA HLAVNÍ DOMOVSKÉ STRÁNCE OFFICE 365 PŘIHLÁŠENI**

• *kliknutím na ikonu Outlook se při dalších přihlašováních dostanete přímo do svého e-mailového rodičovského účtu (ve webovém rozhraní), v novější verzi je panel s aplikacemi umístěn vlevo/svisle.*

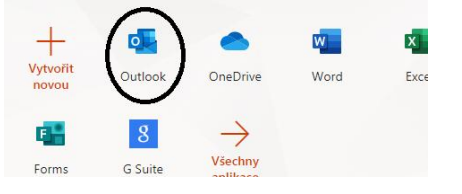

### **8. AKTIVACI ÚČTU JE MOŽNÉ TÍMTO ZPŮSOBEM APLIKOVAT I V MOBILNÍM TELEFONU.**

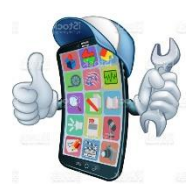

- Po aktivaci rodičovského účtu/mailu:
	- Doporučujeme stáhnout aplikaci **Outlook** do telefonu (Obchod Play, Apple Store), aby pro Vás bylo používání školního e-mailu co nejjednodušší.
	- V případě, že máte iPhone lze tento e-mail přidat v nastavení aplikace Apple Mail jako nový poštovní účet a využívat tak tuto aplikaci.
		- **IMAP** settings / server name: **outlook.office365.com**
		- **SMTP** settings / server name: **smtp.office365.com**

## **9.** RODIČOVSKÉ ÚČTY **DOPORUČUJEME AKTIVOVAT CO NEJDŘÍVE**, nejlépe ještě před začátkem školního roku.

- Škola / třídní učitel zasílá informativní e-maily i v průběhu prázdnin.
- Využívají se zpravidla i třídní rodičovské "skupinové" e-maily (pokud jste rodičem dětí ve více třídách, Vaše ID je přiřazeno ke všem těmto třídám, tudíž Vám do jedné mailové schránky chodí e-maily od všech).
- Vždy platí pravidlo že rodiče mají jedno ID číslo, i když má v naší škole dětí více a každé dítě má pak své ID, tj. s nově příchozím dalším dítětem rodič nezakládá další rodičovský e-mail!
- Nastavení **přeposílání** mailů na jiný (např. soukromý) e-mail **není povoleno,** tato funkce je vypnutá.
- V případě ztráty či zapomenutí hesla se obracejte (nejlépe mailem) na kontakt uvedený v zápatí tohoto dokumentu.